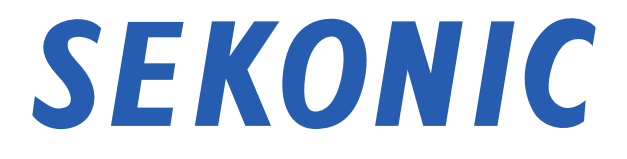

# Guide logiciel de "Utilitaire C-800" pour SPECTROMETER C-800

#### **Chers clients:**

Nous vous remercions d'avoir acheté notre produit. Veuillez lire attentivement ce manuel du logiciel et le manuel d'utilisation du produit pour une utilisation correcte et en toute sécurité.

# Avis importants

#### <span id="page-1-0"></span>**Chers clients: Veuillez lire attentivement ce manuel d'utilisation afi**

Nous vous remercions d'avoir acheté notre «SPECTROMETER C-800».

Veuillez lire attentivement les conditions suivantes d'utilisation avant d'utiliser ce produit.

Le client et SEKONIC CORPORATION (ci-après désignée sous le nom de «SEKONIC») concluent un contrat comme indiqué ci-dessous, concernant l'utilisation de ce logiciel fourni avec ce contrat.

#### **Accord de licence pour l'utilisateur final du logiciel t**

VEUILLEZ LIRE ATTENTIVEMENT L'ACCORD DE LICENCE CI-APRES AVANT D'INSTALLER OU D'UTILISER LE LOGICIEL (appelé ci-après 'LOGICIEL'). INSTALLER OU UTILISER LE LOGICIEL SUPPOSE UNE ACCEPTATION LEGALE DES TERMES ET CONDITIONS CI-APRES. VOUS NE DEVEZ PAS INSTALLER, OU ALORS UTILISER LE LOGICIEL SI VOUS N'Y SOUSCRIVEZ PAS.

#### 1. DÉFINITIONS

Ces termes s'appliquent également aux produits SEKONIC CORPORATION ("SEKONIC") suivants :

- (a) les mises à jour,
- (b) les suppléments,
- (c) les documents, et
- (d) Guide logiciel

de ce logiciel à moins que d'autres termes n'accompagnent ces produits, auquel cas ces derniers prévalent.

### 2. DROIT D'AUTEUR ET DROITS DE PROPRIETE INTELLECTUELLE

Ceci est un accord de licence et non un accord de vente. SEKONIC est propriétaire des droits d'auteur et d'autres droits de propriété intellectuelle pour ce Logiciel, ou en a reçu la licence d'autres détenteurs ("Concédant SEKONIC"), et tous les autres droits et titre pour le Logiciel et toute copie réalisée à partir de celui-ci demeurent la propriété de SEKONIC ou du Concédant SEKONIC. Le présent accord ne signifie en aucun cas que SEKONIC ou le Concédant SEKONIC vous cède de droit d'auteur ou de droits de propriété intellectuelle pour le Logiciel. Le Logiciel est protégé par la législation sur les droits d'auteur ainsi que les dispositions de traités internationaux.

#### 3. LICENCE

Par la présente, SEKONIC vous octroie une licence non exclusive et limitée, et vous avez le droit:

- (i) d'installer et d'utiliser le Logiciel uniquement sur votre/vos ordinateur(s) connecté(s) au produit pour lequel ce Logiciel a été conçu;
- (ii) d'autoriser les utilisateurs des ordinateurs décrits plus haut à utiliser le Logiciel, à condition de vous assurer que ces utilisateurs se conforment aux termes du présent accord;
- (iii) d'utiliser le Logiciel pour vos seuls besoins professionnels et personnels;
- (iv) de réaliser une copie du Logiciel à des fins de sauvegarde uniquement en appui à l'utilisation normale et prévue du Logiciel;
- (v) de transférer le Logiciel à un tiers en transférant une copie du présent Accord et toute la documentation accompagnant le Logiciel, à condition (a) que vous deviez, en même temps, soit transférer à un tiers, soit détruire toutes les autres copies du Logiciel, (b) que ce transfert de possession mette un terme à la licence que vous avez obtenue de SEKONIC, et (c) de vous assurer que le tiers a consenti à accepter les termes et conditions du présent Accord. Vous n'avez pas le droit de transférer de copie du Logiciel si le tiers n'accepte pas lesdits termes et conditions.

#### 4. RESTRICTIONS

- (1) Sans le consentement écrit de SEKONIC, vous n'avez pas le droit:
	- (i) d'utiliser, de copier, modifier, fusionner ni transférer les copies du Logiciel dans des conditions autres que celles prévues dans la présente;
	- (ii) de procéder à une manipulation, un assemblage ou une compilation inverses du Logiciel, ni à quelque analyse que ce soit de celui-ci;
	- (iii) de sous-licencier, louer, louer à bail ou distribuer le Logiciel ou toute copie de celui-ci; ni
	- (iv) d'enlever, d'utiliser, ni de changer de marque, logo, droit d'auteur ou autres notes de propriété, légendes, symboles ou étiquettes dans le Logiciel.
- (2) Vous acceptez de ne pas exporter le Logiciel sous quelque forme que ce soit tout en dérogeant aux lois et règlements applicables en matière de contrôle de l'exportation de quelque pays que ce soit.

## 5. DENI DE GARANTIES

(1) Si le Logiciel est fourni sur tout objet tangible utilisé pour le stockage de données numériques (ci-après sous l'appellation collective de "Support de stockage"), SEKONIC garantit que le Support de stockage est exempt de tout vice de matériel et de fabrication, pourvu qu'il soit utilisé dans des conditions normales, pour une période de quatre-vingt-dix (90) jours à compter de la date de livraison. EXCEPTION FAITE DES GARANTIES EXPLICITES SUSCITEES APPLICABLES AU SUPPORT DE STOCKAGE EXCLUSIVEMENT, LE LOGICIEL VOUS EST FOURNI "TEL QUEL" SANS GARANTIE QUELCONQUE. SEKONIC, SES ENTREPRISES LIEES ET LE CONCEDANT SEKONIC RENONCENT A TOUTES LES GARANTIES RELATIVES AU LOGICIEL, QU'ELLES SOIENT EXPLICITES OU TACITES, Y COMPRIS, PAS LIMITATIVEMENT, LES GARANTIES TACITES CONCERNANT LA VALEUR MARCHANDE ET L'ADAPTATION A UN USAGE PARTICULIER ET LA NON TRANSGRESSION DES DROITS DE TIERS.

- (2) EN AUCUN CAS SEKONIC, SES ENTREPRISES LIEES NI LE CONCEDANT SEKONIC NE SERONT TENUS POUR RESPONSABLES DE TOUTE PERTE DE BENEFICE, DE DONNEES OU DE TOUT AUTRE DOMMAGE INDIRECT, SPECIAL, DISSUASIF, ACCIDENTEL OU CONSEQUENT RESULTANT DE L'UTILISATION OU DE L'INCAPACITE D'UTILISER LE LOGICIEL Y COMPRIS, PAS LIMITATIVEMENT, LES DOMMAGES DUS AU DECOURAGEMENT, A LA DEFAILLANCE OU AU DYSFONCTIONNEMENT DE L'ORDINATEUR OU TOUT AUTRE DOMMAGE OU TOUTE PERTE COMMERCIALE, MEME SI SEKONIC, SES ENTREPRISES LIEES OU LE CONCEDANT SEKONIC ONT ETE AVISES DE LA POSSIBILITE DE PAREILS DOMMAGES OU DE TOUT RECOURS DE VOTRE PART REPOSANT SUR LE RECOURS D'UN TIERS.
- (3) Le déni de garantie sur ce n'a aucune incidence sur vos droits prévus par la loi. Au cas où la loi applicable n'autoriserait pas le déni, ce dernier ne sera appliqué dans votre cas qu'autant que la loi le permet.

#### 6. RESILIATION

Vous pouvez résilier votre licence à tout moment en détruisant le Logiciel et toutes les copies de celui-ci en votre possession. Il sera également mis un terme au présent Accord si vous manquez à quelque terme que ce soit de celui-ci. Vous devez alors accepter de détruire immédiatement toutes les copies du Logiciel en votre possession.

#### 7. LEGISLATION EN VIGUEUR

Le présent Accord est régi par la législation japonaise.

### 8. AUTONOMIE DES DISPOSITIONS DE L'ACCORD

Si une partie ou des parties du présent accord venaient à être jugées illégales ou nulles et non avenues par un tribunal ou un corps administratif d'une juridiction compétente, une telle résolution n'affectera point les parties restantes du présent accord et elles conserveront leur entière vigueur et effet comme si cette partie ou ces parties jugées illégales et nulles n'avaient pas été inclues.

VOUS RECONNAISSEZ AVOIR LU ET COMPRIS LE PRESENT ACCORD ET ACCEPTEZ DE VOUS EN TENIR AUX TERMES ET CONDITIONS QU'IL STIPULE, AUCUNE PARTIE NE SERA TENUE A QUELQUE AUTRE(S) DECLARATIONS OU REPRESENTATIONS INCOMPATIBLES AVEC LES TERMES ET CONDITIONS DU PRESENT ACCORD. AUCUNE REVISION DU PRESENT ACCORD NE SERA EFFECTIVE A MOINS D'ETRE REDIGEE ET SIGNEE PAR LES REPRESENTANTS DUMENT AUTORISES DE CHAQUE PARTIE. EN INSTALLANT OU UTILISANT LE LOGICIEL, VOUS CONSENTEZ A ACCEPTER LES TERMES DU PRESENT ACCORD.

JT109761-G\_fr-01

#### **Introduction**

Ce document est un guide du logiciel pour notre «Utilit. C-800».

Veuillez noter que les écrans et les menus qui sont affichés peuvent différer de ceux montrés dans ce document. Dans ce cas, l'écran réel a la priorité. Ce document utilise principalement les écrans de version Windows pour les explications.

Ce document a été rédigé dans l'hypothèse que les utilisateurs ont une connaissance de base de l'utilisation d'ordinateurs personnels (ci-après désignés sous le nom d'«ordinateurs») et du système d'exploitation Windows ou Macintosh.

Pour l'utilisation des ordinateurs et du système d'exploitation Windows ou Macintosh, veuillez vous reporter aux instructions fournies avec l'ordinateur.

#### **À propos des marques commerciales**

- Windows est une marque déposée de Microsoft Corporation aux États-Unis et dans d'autres pays. Le nom officiel de Windows est système d'exploitation Microsoft® Windows®
- Macintosh et le système d'exploitation macOS sont des marques commerciales d'Apple Inc., enregistrées aux États-Unis et dans d'autres pays.
- Les autres noms de sociétés et noms de produits sont des marques commerciales ou des marques déposées de leur société respective au Japon et à l'étranger.

# **Mesures de sécurité**

<span id="page-6-0"></span>Avant tout usage de ce produit, veuillez lire la section «Mesures de sécurité» pour être sûr de l'utiliser correctement.

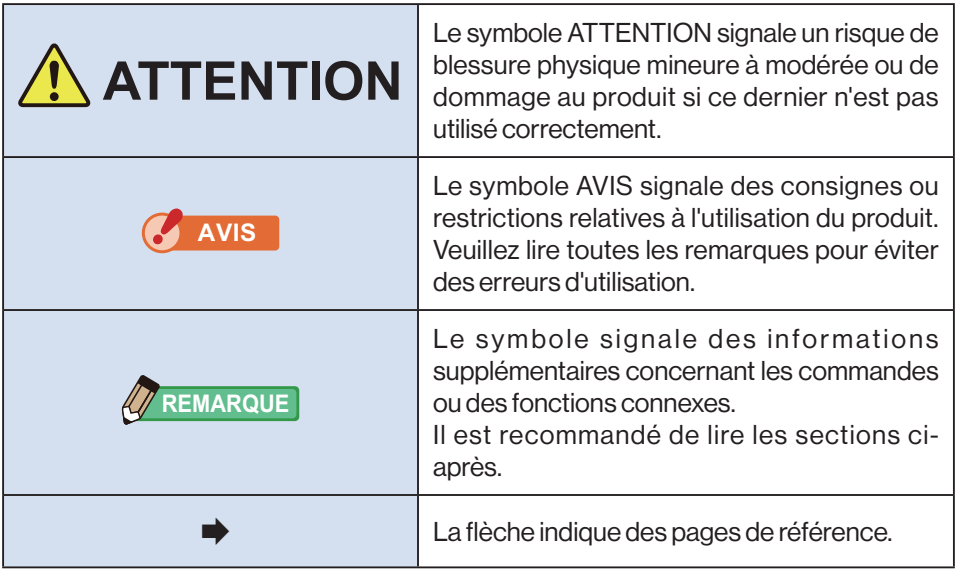

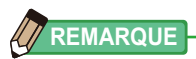

• Ce logiciel est appliqué à la version Windows et à la version Macintosh. Les écrans et/ou l'apparence de ce logiciel peuvent différer entre les versions Windows et Macintosh.

## **Table des matières**

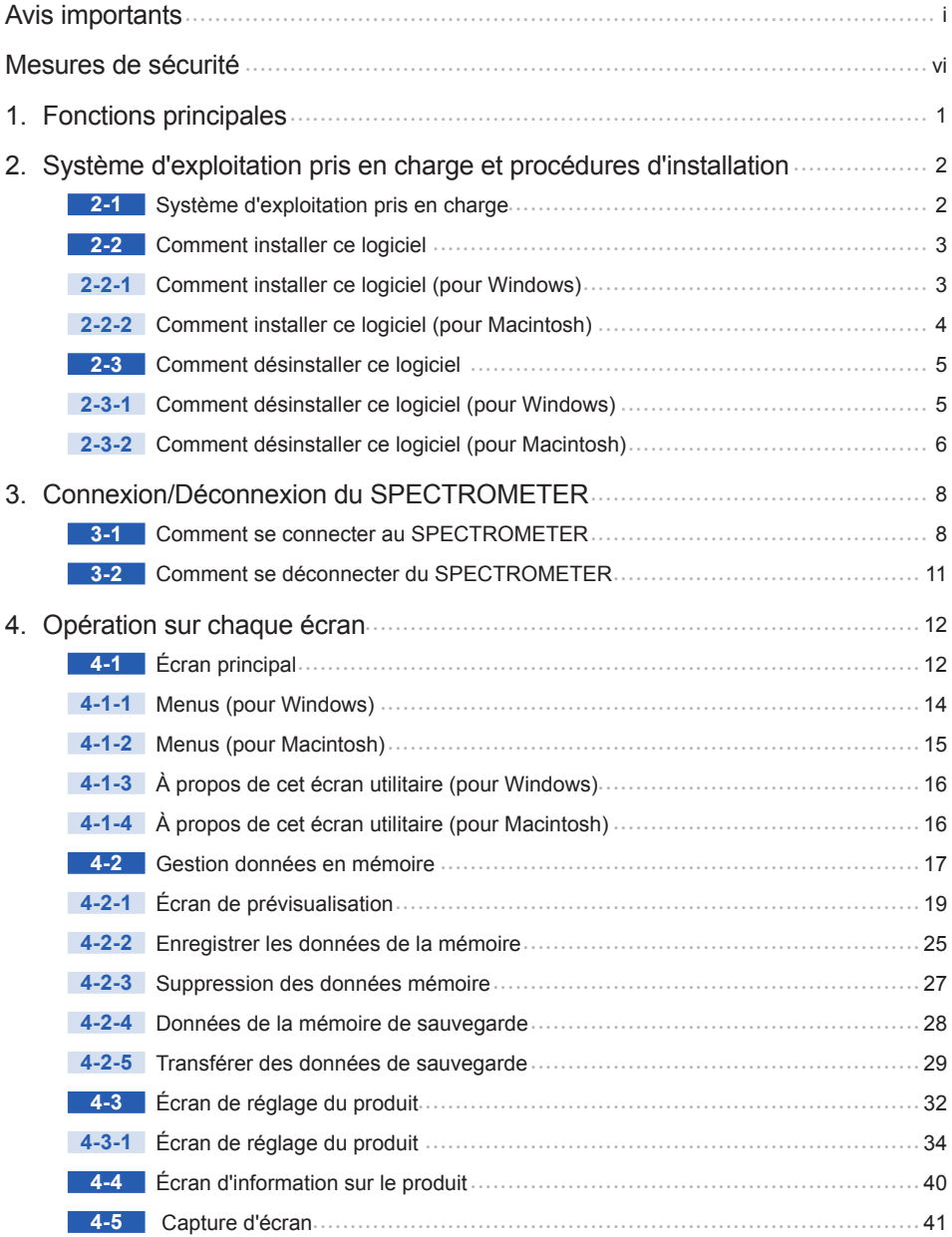

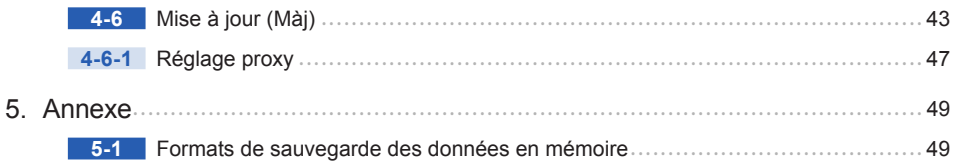

# **1.** Fonctions principales

Ce logiciel est équipé des fonctions suivantes pour prendre en charge le «SPECTROMETER C-800» (ci-après désigné sous le nom de «SPECTROMETER») :

- **1.** L'affichage des résultats de mesures du SPECTROMETER entraîne la création de valeurs et de graphiques et leur sauvegarde dans des fichiers.
- **2.** Transférer les résultats de mesure sauvegardés sur l'ordinateur vers le **SPECTROMETER**
- **3.** Édition des réglages de SPECTROMETER.
- **4.** Capturer l'écran du SPECTROMETER et l'enregistrer comme graphique dans fichier.
- **5.** Mise à jour du progiciel de SPECTROMETER (ci-après désigné sous le nom de «Microl»), du Manuel d'utilisation et de ce logiciel

Les modèles compatibles avec ce logiciel sont les suivants :

 $\bullet$  C-800

# **2.** Système d'exploitation pris en charge et procédures d'installation

## **2-1 Système d'exploitation pris en charge**

## Tableau 1 **Système d'exploitation pris en charge**

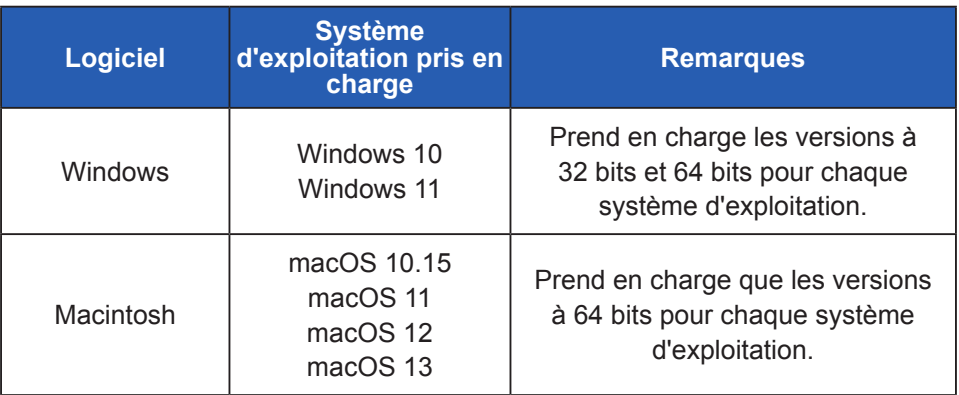

# **2-2 Comment installer ce logiciel 2-2-1** Comment installer ce logiciel (pour Windows)

Installez ce logiciel sur l'ordinateur après le téléchargement de notre site Web cidessous.

URL: <https://global.sekonic.com/downloads/>

Double-cliquez sur «AutoRun, exe» dans le dossier qui a été téléchargé à partir du site Web ci-dessus.

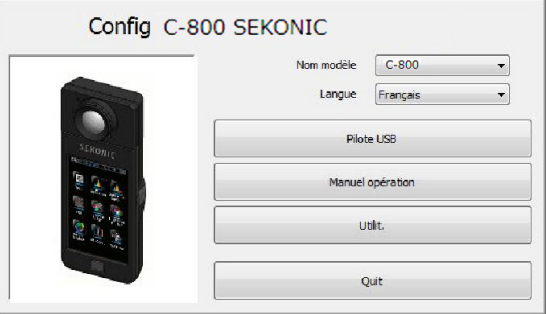

Figure 1 **Exécution automatique**

Sélectionnez le nom de modèle et une langue d'utilisation. Cliquez ensuite sur l'élément à installer (« Pilote USB » « Manuel opération » ou « Utilitaire »).

Une fois que le programme d'installation de la cible sélectionnée est lancé, cliquez sur le bouton « Suiv > » selon les instructions du programme d'installation et suivez le processus d'installation.

#### **2-2-2** Comment installer ce logiciel (pour Macintosh)

Installez ce logiciel sur l'ordinateur après le téléchargement de notre site Web cidessous.

URL:<https://global.sekonic.com/downloads/>

Double-cliquez sur "Utility" dans le dossier qui a été téléchargé à partir du site Web cidessus.

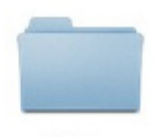

Utility

#### **Figure 2 Dossier de programme d'installation sur Macintosh**

Double-cliquez sur l'icône «SetupC800Utility.pkg» dans le dossier.

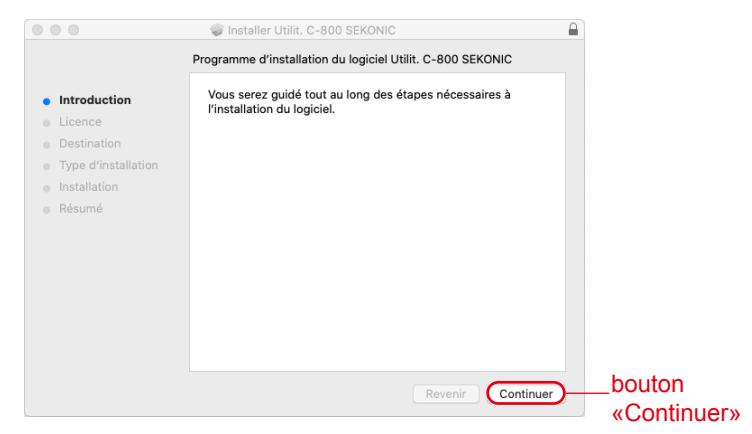

#### **Figure 3 Écran de programme d'installation sur Macintosh**

Après le démarrage du programme d'installation, cliquez sur «Continuer», selon les instructions du programme d'installation et suivez la procédure d'installation.

## **2-3 Comment désinstaller ce logiciel 2-3-1** Comment désinstaller ce logiciel (pour Windows)

Ouvrez le panneau de configuration. Cliquez sur «Désinstaller un programme» dans le menu de programme.

Sélectionnez l'élément à désinstaller et cliquez sur «Désinstal».

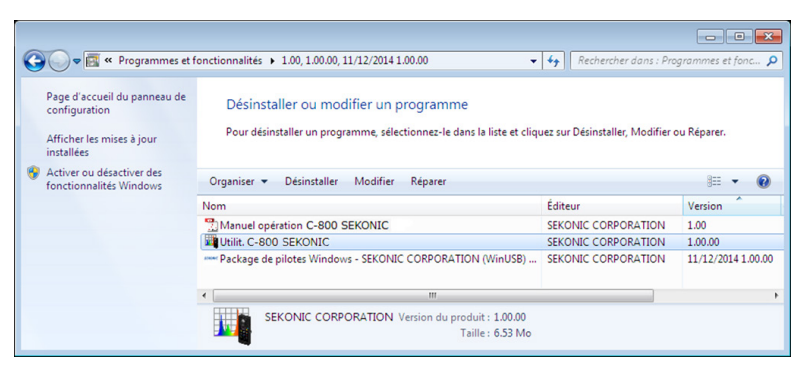

#### **Figure 4 Désinstaller un programme**

Cliquez sur «Oui» sur l'écran de confirmation pour commencer et terminer la désinstallation.

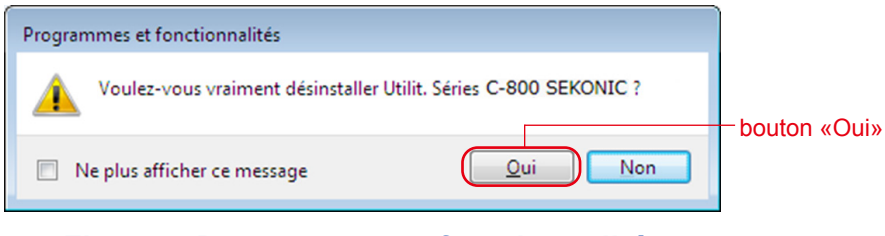

**Figure 5 Programmes et fonctionnalités**

Cliquez sur «Oui» sur l'écran de confirmation pour commencer et terminer la désinstallation.

#### **2-3-2** Comment désinstaller ce logiciel (pour Macintosh)

Ouvrez le dossier «SEKONIC» dans le dossier «Application». Dans le dossier «SEKONIC», ouvrez «C800», puis ouvrez «Désinstal» et double-cliquez sur «UninstallC800Utility».

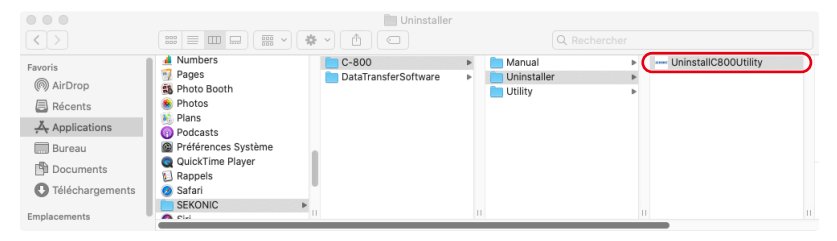

**Figure 6 Dossier d'application pour Macintosh**

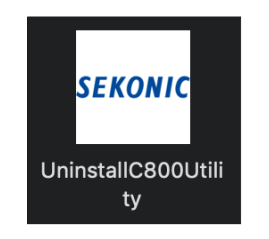

### **Figure 7 Icône UninstallC800Utility**

2. Système d'exploitation pris en charge et procédures d'installation ●

Cliquez sur la/les case(s) à cocher situées à la gauche du/des élément(s) que vous souhaitez désinstaller et cliquez sur le bouton «Désinstal».

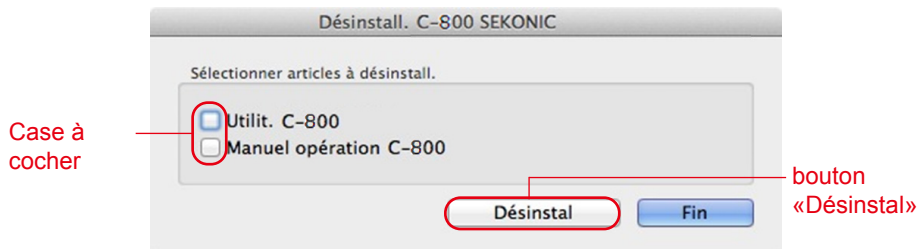

## **Figure 8 Écran de programme de désinstallation**

Si tous les éléments ont été désinstallés et qu'«UninstallC800Utility» est devenu inutile, ouvrez le dossier «SEKONIC» dans le dossier «Application», sélectionnez le dossier «C800» et glissez-déplacez-le dans «Trash (Poubelle)».

# **3.** C o n n e x i o n / D é c o n n e x i o n d u SPECTROMETER

## **3-1 Comment se connecter au SPECTROMETER**

#### **AVIS**

- Veuillez préparer un câble USB avant d'utiliser ce logiciel.
- Aucun câble USB n'est fourni avec ce produit.
- Veuillez utiliser un câble USB A (mâle) vers mini-b (mâle).
- **1.** Branchez le câble USB sur l'ordinateur.
- **2.** Vérifiez que le SPECTROMETER est hors tension.
- **3.** Branchez le câble USB sur le SPECTROMETER.
- **4.** Mettez le SPECTROMETER sous tension.
- **5.** Lancez ce logiciel.

Quand la connexion au SPECTROMETER est terminée, un écran s'affiche, comme indiqué dans la figure 9.

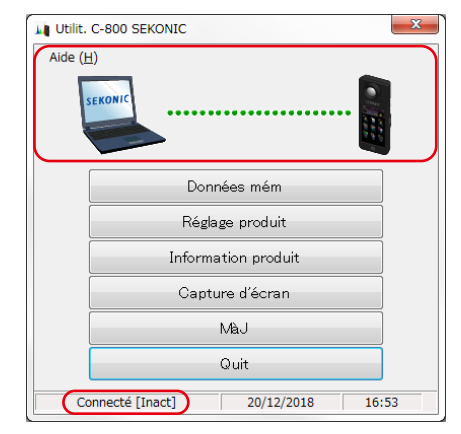

**Figure 9 État de connexion (ralenti)**

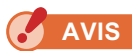

- Si le processus présenté dans la section «3-1 Comment se connecter au SPECTROMETER» n'est pas suivi, des erreurs de communication risquent de se produire.
- Quand ce logiciel est en marche, ne débranchez pas le câble USB pendant que le SPECTROMETER est sous tension. Autrement, le logiciel peut ne pas fonctionner correctement, même lorsque le câble USB est rebranché.

Si le câble USB n'est pas connecté correctement ou si le SPECTROMETER est hors tension, un écran s'affiche, comme indiqué dans la figure 10. Dans ce cas, vérifiez le SPECTROMETER et le branchement du câble USB.

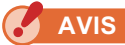

● Ce logiciel s'applique uniquement au C-800. Si vous connectez la série C-700 ou C-7000, ce logiciel ne reconnaîtra pas le SPECTROMETER et l'état sera «Connexion non».

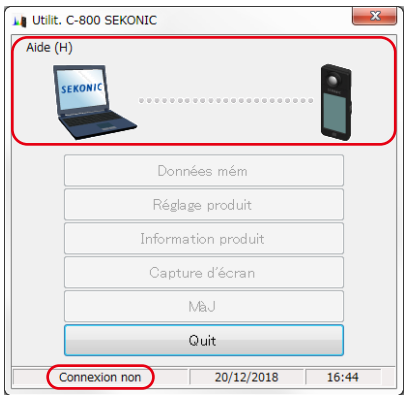

**Figure 10 État déconnecté**

Si le SPECTROMETER est connecté mais en fonctionnement (pendant la mesure ou l'étalonnage sombre), l'écran illustré à la figure 11 peut apparaître.

Dans ce cas, attendez la fin de la mesure ou de l'étalonnage sombre, puis utilisez ce logiciel.

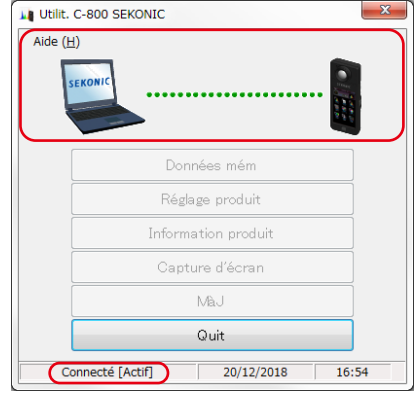

### **Figure 11 État de connexion (occupé)**

Si le SPECTROMETER est connecté mais en erreur, l'écran illustré à la figure 12 peut apparaître. Dans ce cas, quittez ce logiciel immédiatement, reconnectez le câble USB et redémarrez ce logiciel conformément aux procédures décrites à la section «3-1 Comment se connecter au SPECTROMETER». ( ➡ P8)

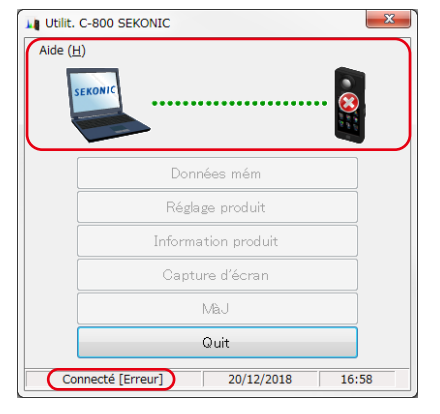

**Figure 12 État de connexion (erreur)**

## **3-2 Comment se déconnecter du SPECTROMETER**

- **1.** Quittez ce logiciel.
- **2.** Mettez le SPECTROMETER hors tension.
- **3.** Débranchez le câble USB du SPECTROMETER.
- **4.** Débranchez le câble USB de l'ordinateur.

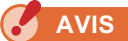

● Fermez le cache de borne de connexion USB du SPECTROMETER correctement après utilisation.

# **4.** Opération sur chaque écran

# **4-1 Écran principal**

Un écran principal tel qu'illustré à la figure 13 apparaît après le démarrage de ce logiciel conformément aux procédures décrites dans la Section «3-1 Comment se connecter au SPECTROMETER».

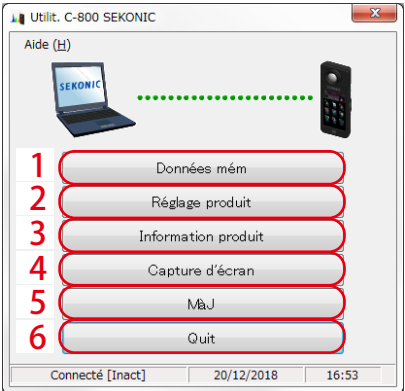

## **Figure 13 Écran principal (pour Windows)**

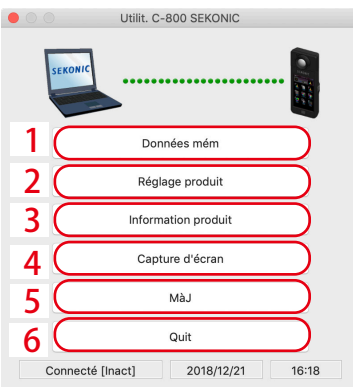

**Figure 14 Écran principal (pour Macintosh)** 

#### **Tableau 2 Écran principal**

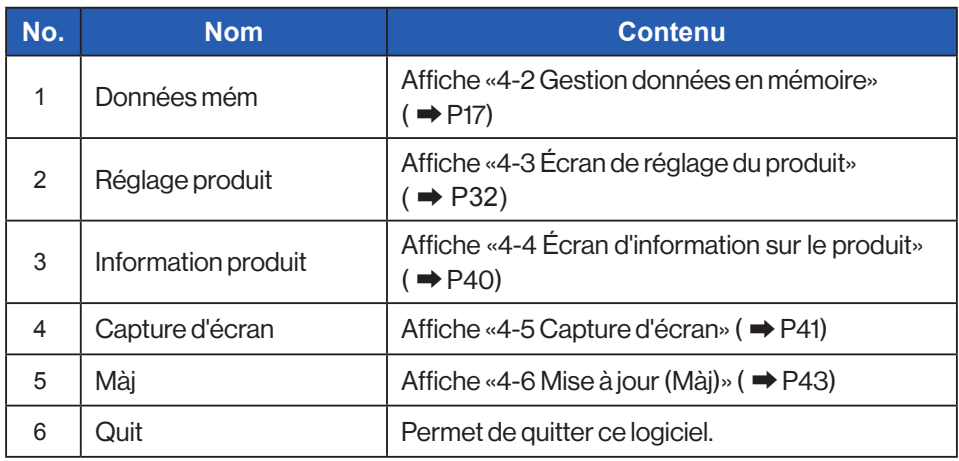

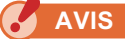

● Tant que l'écran «Gestion de la mémoire», «Réglage produit», «Informations produit» ou «Mise à jour» apparaît, vous ne pouvez pas utiliser le SPECTROMETER C-800. Si vous souhaitez utiliser le SPECTROMETER avec alimentation par bus USB, fermez chaque écran ci-dessus pour revenir à l'écran principal, ou quittez ce logiciel puis utilisez le SPECTROMETER.

## **4-1-1 Menus (pour Windows)**

Le «Guide logiciel» et «À propos de» sont proposés sous forme de menus.

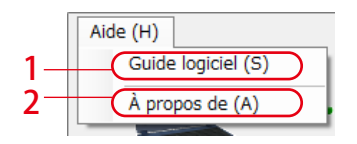

## **Figure 15 Menus (pour Windows)**

## **Tableau 3 Menus (pour Windows)**

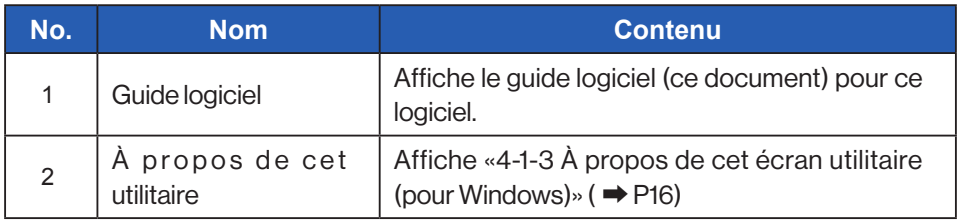

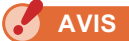

● Pour ouvrir le guide des logiciels, Adobe Acrobat Reader ou une application équivalente permettant d'afficher le fichier PDF doit être installé sur l'ordinateur.

#### **4-1-2 Menus (pour Macintosh)**

«À propos de cet utilitaire» est fourni dans «Utilitaire C-800» et le «Guide du logiciel» dans «Aide» en tant que menus.

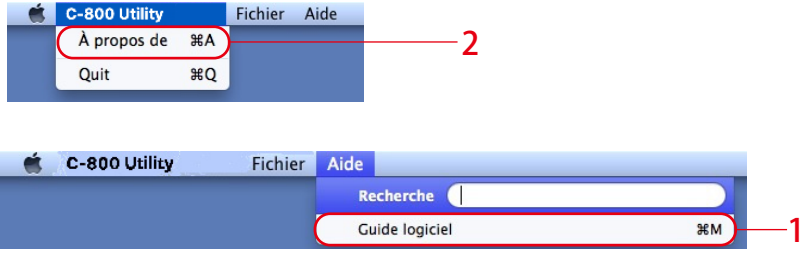

**Figure 16 Menus (pour Macintosh)**

#### **Tableau 4 Menus (pour Macintosh)**

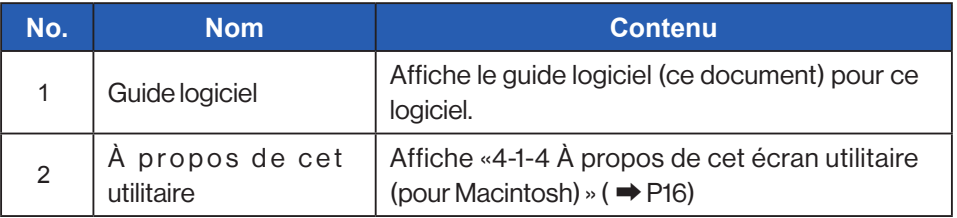

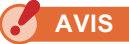

● Pour ouvrir le guide des logiciels, Adobe Acrobat Reader ou une application équivalente permettant d'afficher le fichier PDF doit être installé sur l'ordinateur.

## <span id="page-24-1"></span><span id="page-24-0"></span>**4-1-3 À propos de cet écran utilitaire (pour Windows)**

Cet écran affiche les informations de version de ce logiciel.

La figure suivante montre les informations de la version initiale. Elles peuvent différer des informations de la version la plus récente.

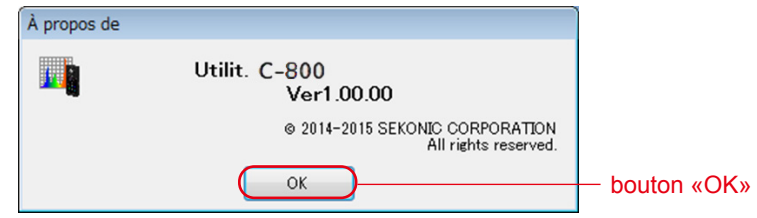

## **Figure 17 Écran À propos de (pour Windows)**

Après avoir confirmé les informations, cliquez sur le bouton «OK» pour revenir à l'écran principal.

## <span id="page-24-2"></span>**4-1-4 À propos de cet écran utilitaire (pour Macintosh)**

Cet écran affiche les informations de version de ce logiciel.

La figure suivante montre les informations de la version initiale. Elles peuvent différer des informations de la version la plus récente.

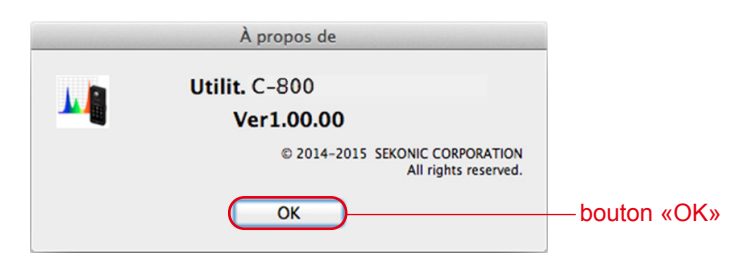

## **Figure 18 Écran À propos de (pour Macintosh)**

Après avoir confirmé les informations, cliquez sur le bouton «OK» pour revenir à l'écran principal.

## <span id="page-25-0"></span>**4-2 Gestion données en mémoire**

L'écran de Gestion données mémoire sert à sauvegarder les données de mesure contenues dans le SPECTROMETER sous forme de fichiers et à afficher (aperçu) et supprimer les données de mesure. En plus de la sauvegarde des données au format CSV, divers graphiques peuvent être sauvegardés sous forme de fichiers image.

De plus, les données mémorisées nécessaires peuvent être sauvegardées sur l'ordinateur en tant que fonction de sauvegarde et les données de sauvegarde peuvent être transférées vers le SPECTROMETER.

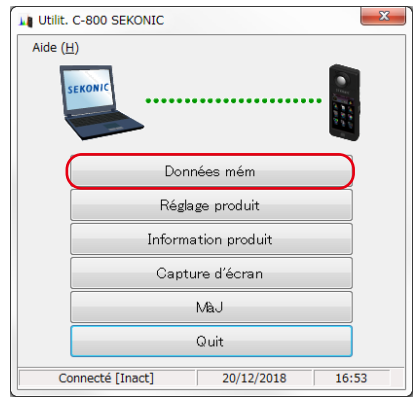

### **Figure 19 Écran principal (pour Windows)**

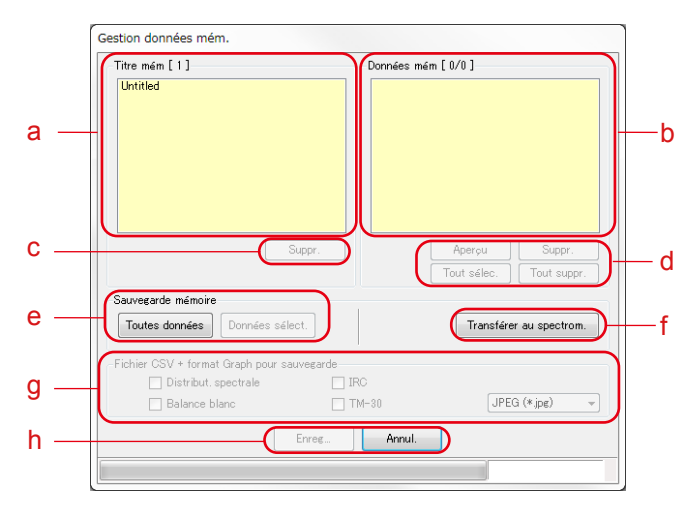

**Figure 20 Écran de gestion de la mémoire (pour Windows)**

<Sélectionner la mémoire>

- (a) Sélectionnez un titre de mémoire pertinent dans la liste de «Titre mém».
- (b) Toutes les données de la mémoire qui appartiennent au titre de la mémoire sélectionné sont affichées dans «Données mém».
- (d) «Tout Sélec.» ou «Tout suppr.» des données en mémoire Cliquez sur le bouton «Tout Sélec.» pour sélectionner tous les éléments de «Données mém».

Cliquez sur le bouton «Tout suppr.» pour désélectionner tous les éléments de «Données mém».

### **4-2-1 Écran de prévisualisation**

Les données de mémoire sélectionnées dans le SPECTROMETER sont affichées. Il existe plusieurs formats de prévisualisation, qui peuvent être modifiés à l'aide d'onglets. Les graphiques affichés peuvent être enregistrés individuellement dans des fichiers et peuvent également être copiés dans un presse-papiers.

#### **Tableau 5 Graphique à prévisualiser**

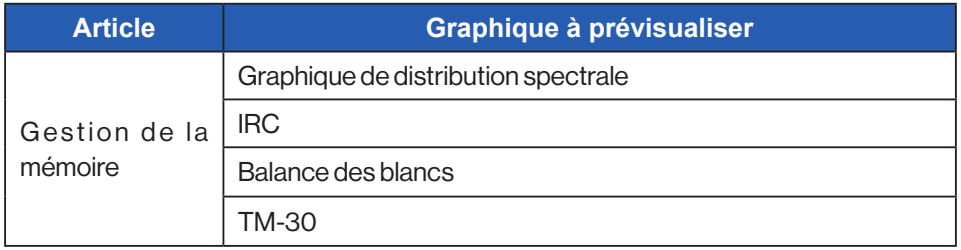

En sélectionnant un élément dans «Données mém» et en cliquant sur le bouton «Aperçu», le contenu des données en mémoire sélectionnées est affiché. Lorsque plusieurs éléments de la liste sont sélectionnés, vous ne pouvez pas cliquer sur le bouton «Aperçu».

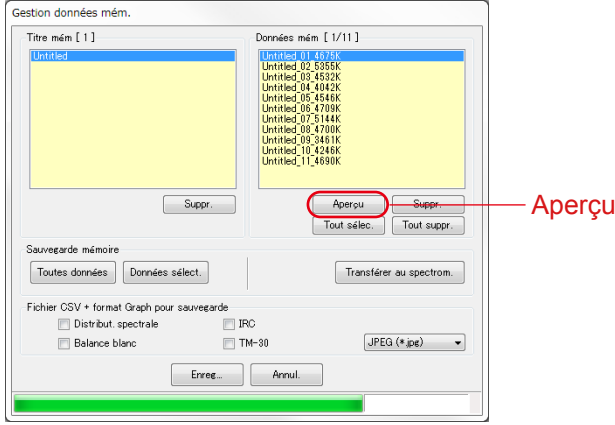

**Figure 21 Écran Gestion de la mémoire (pour Windows)**

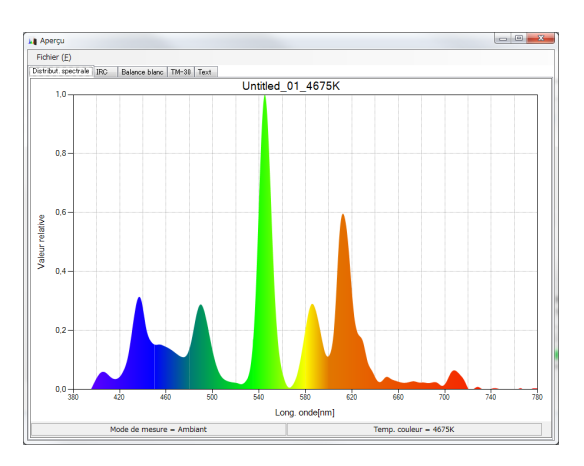

**Figure 22 Écran Gestion de la mémoire/Aperçu (pour Windows)**

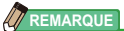

● Les graphiques «Comparaison spectrale», «Comparaison IRC», «SSI», «TLCI/TLMF» et «Lumières multiples» ne peuvent pas être affichés dans l'écran Aperçu.

Veuillez utiliser la fonction de «Capture d'écran».

## **Menus (pour Windows)**

Les menus suivants sont fournis pour chaque format d'Aperçu et permettent de sauvegarder individuellement des graphiques :

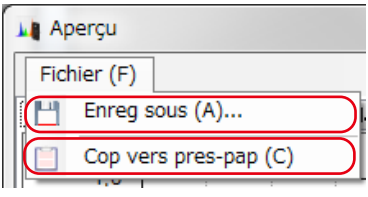

## **Figure 23 Écran Aperçu/Menus (pour Windows)**

## **Menus (pour Macintosh)**

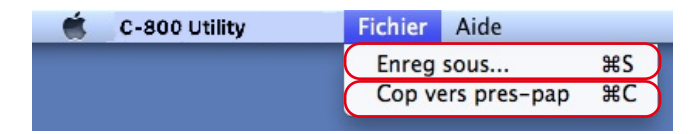

**Figure 24 Écran Aperçu/Menus (pour Macintosh)**

## **Tableau 6 Écran Aperçu/Menus**

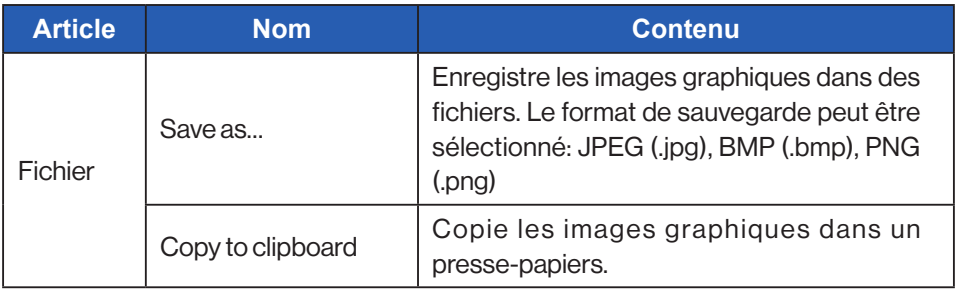

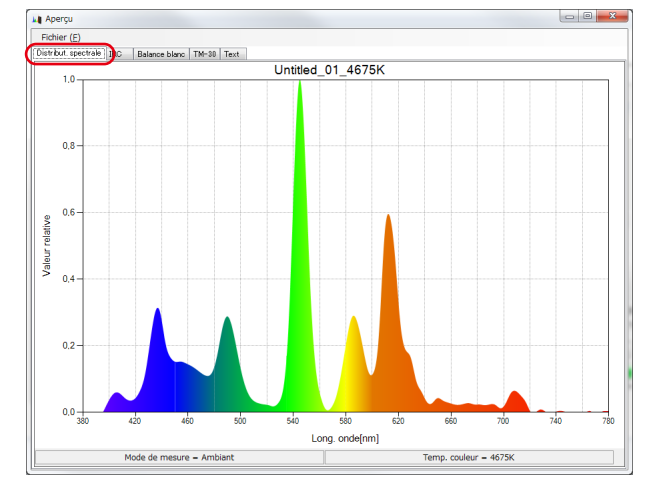

#### 1) Aperçu/distribution spectrale

## **Figure 25 Graphique spectral**

#### 2) Aperçu/IRC

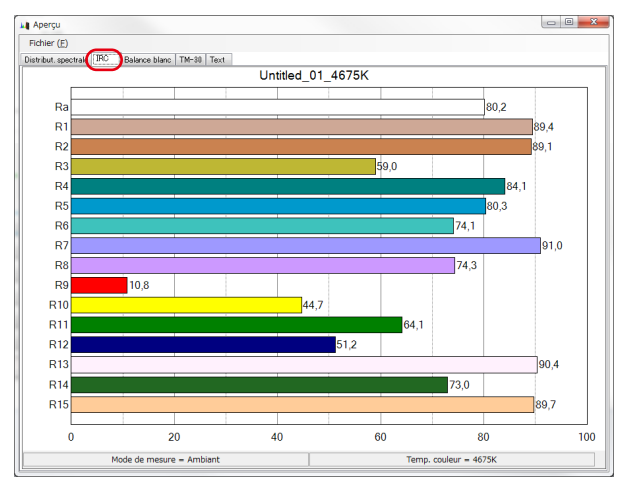

### **Figure 26 IRC**

#### 3) Aperçu/Balance blancs

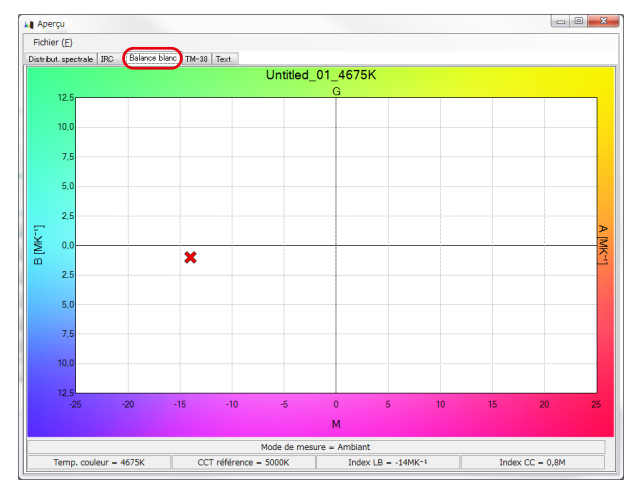

#### **Figure 27 Balance des blancs**

#### 4) Aperçu/TM-30

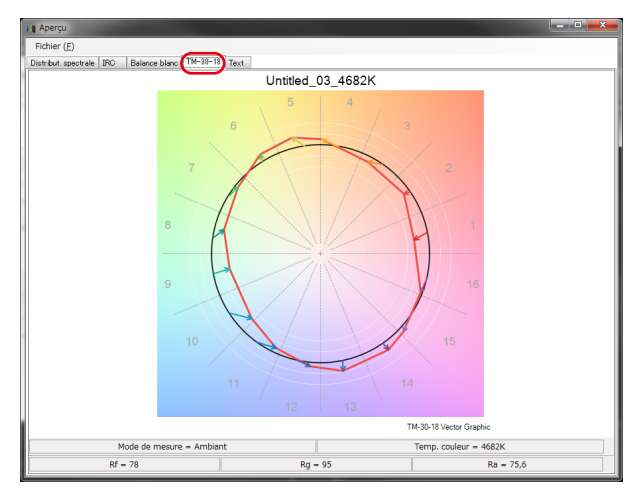

#### **Figure 28 TM-30**

#### 5) Aperçu/Texte

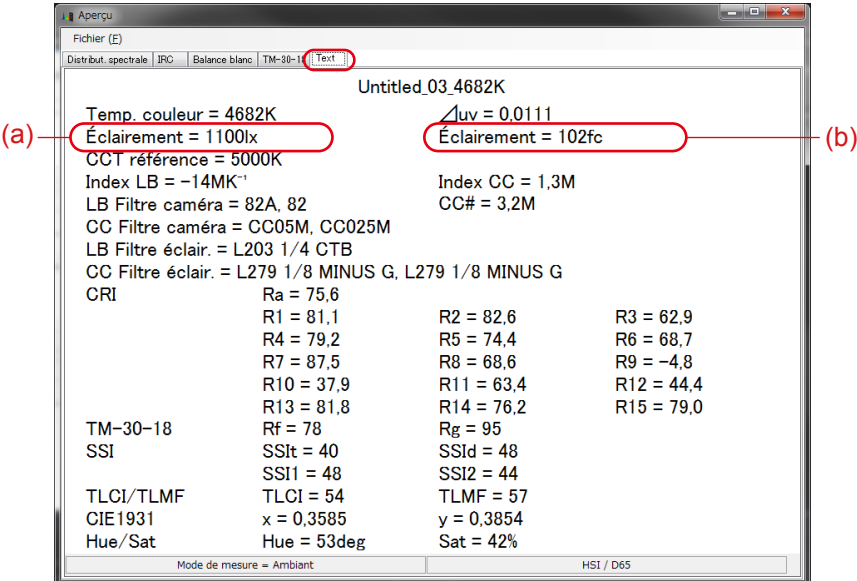

#### **Figure 29 Texte**

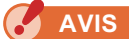

● L'unité d'éclairement ou d'exposition (lx/lx·s ou fc/fc·s) sera différente selon l'unité d'éclairement ou le mode de mesure réglé dans le SPECTROMETER. Le contenu du fichier de données mémoire (format CSV) sera également différent en conséquence.

### <span id="page-33-0"></span>**Tableau 7 Contenu de l'affichage de l'éclairage (exposition)**

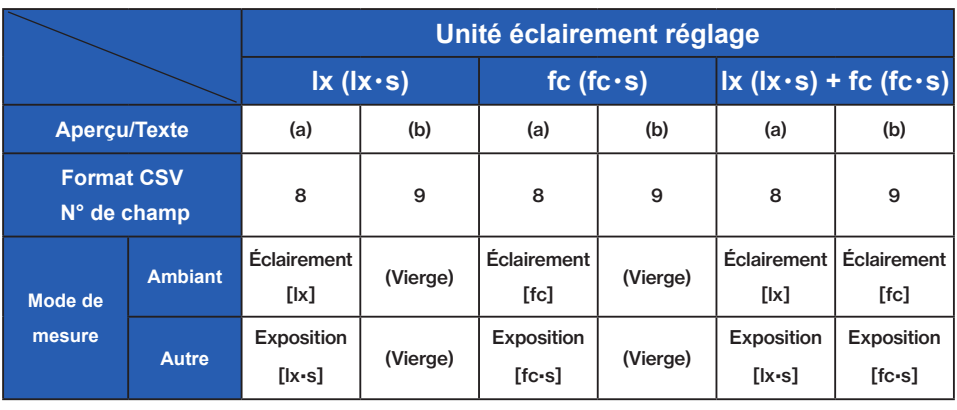

**AVIS**

● Les modèles vendus dans certains pays n'affichent pas l'éclairement et l'exposition en «fc (fc·s)» en raison de restrictions légales.

### **4-2-2 Enregistrer les données de la mémoire**

Les données de mémoire sélectionnées dans le SPECTROMETER peuvent être sauvegardées sur l'ordinateur.

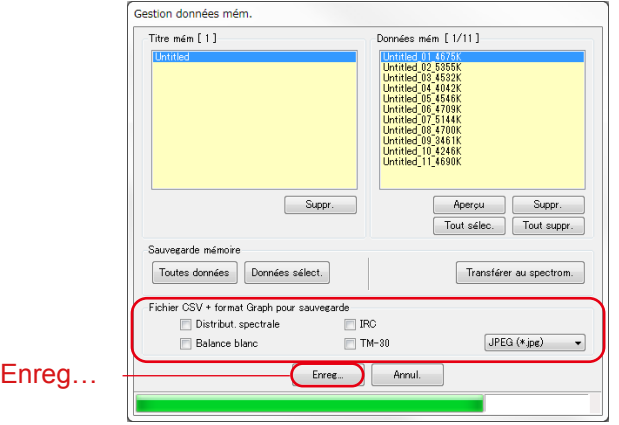

## **Figure 30 Écran Gestion de la mémoire**

«Enreg...» les données de la mémoire

En sélectionnant le ou les éléments (sélections multiples autorisées) dans «Données mém» et en cliquant sur le bouton «Enreg...» affiché avec (f), les données de mémoire sélectionnées sont sauvegardées dans un fichier.

Si un fichier du même nom existe déjà, le fichier existant est écrasé.

Les données de la mémoire sont enregistrées au format CSV.

Si les éléments sont cochés, les images correspondantes du graphique sont enregistrées.

Les noms des fichiers à enregistrer sont présentés dans le «Tableau 8 Noms de fichiers des données en mémoire à enregistrer».

(Pour les champs de données au format CSV, veuillez vous reporter à [«5. Annexe](#page-57-0)»  $($   $\rightarrow$  [P49\)](#page-57-1)

## **Tableau 8 File Noms de fichiers de données mémoire à sauvegarder**

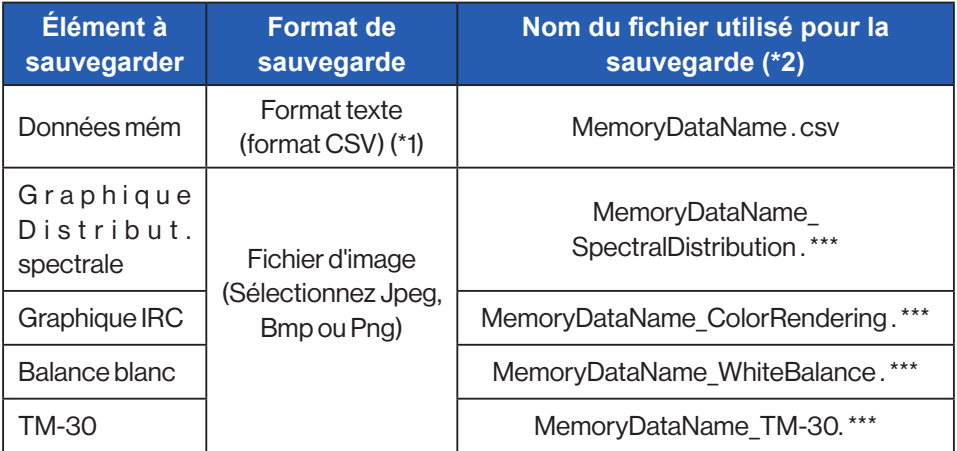

- \*1 Le code du caractère d'un format CSV est «avec UFT-8 BOM.»
- \*2 Le «MemoryDataName» fait référence aux noms affichés avec un cadre rouge sur la figure 30 ( $\Rightarrow$  P25).

L'extension de fichier d'image (\*\*\*) se rapporte à l'extension (jpg, bmp, png) de chaque format d'image.

#### **4-2-3 Suppression des données mémoire**

Les données de mémoire sélectionnées dans le SPECTROMETER peuvent être supprimées.

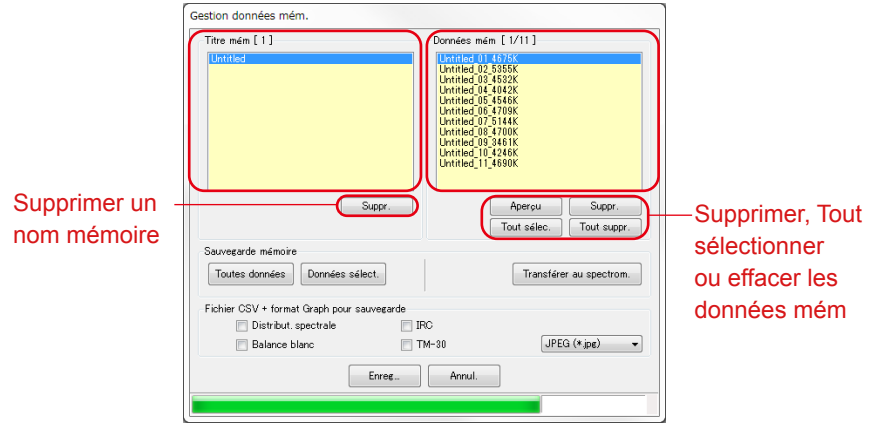

## **Figure 31 Écran Gestion de la mémoire**

#### «Suppr.» un nom mémoire

En sélectionnant un élément sous «Title mém» et en cliquant sur le bouton «Suppr.» affiché avec (c), le nom mémoire sélectionné et toutes les données de mémoire se rapportant au nom sélectionné sont supprimés.

#### «Suppr.» les données de la mémoire

En sélectionnant un élément dans «Données mém» et en cliquant sur le bouton «Suppr.», les données mémoire sélectionnées sont effacées. Lorsque plusieurs éléments de la liste sont sélectionnés, le bouton «Suppr.» ne peut pas être cliqué.

#### «Tout Sélec.» toutes les données de la mémoire

En cliquant sur le bouton «Tout sélec.», tous les éléments de la mémoire sont sélectionnés.

#### «Tout suppr.» toutes les données de la mémoire

En cliquant sur le bouton «Tout suppr.», tous les éléments de la «Mémoire» sont désélectionnés.

#### **4-2-4 Données de la mémoire de sauvegarde**

Les données de la mémoire du SPECTROMETER peuvent être sauvegardées sur l'ordinateur.

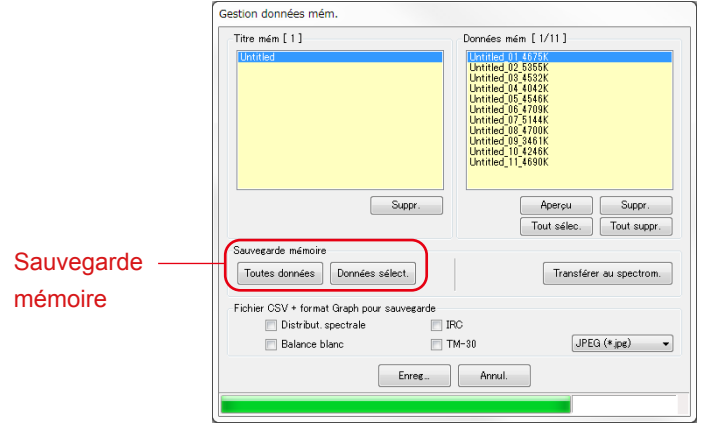

## **Figure 32 Écran Gestion de la mémoire**

Sauvegarde de la mémoire «Toutes données»

En cliquant sur le bouton «Toutes données», tous les éléments du SPECTROMETER peuvent être sauvegardés sur l'ordinateur.

Sauvegarde de la mémoire «Données sélect.»

En cliquant sur le bouton «Données sélect.», les éléments sélectionnés dans «Données mém» sont sauvegardés sur l'ordinateur.

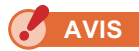

- Lorsque les données en mémoire sont sauvegardées, vous pouvez donner un nom aux données sauvegardées, mais vous ne pouvez pas modifier le nom du titre de la mémoire et des données en mémoire
- L'extension des données de sauvegarde est «.mem».
- Ne modifiez pas les données de sauvegarde. Sinon, il est possible que vous ne puissiez pas transférer les données de sauvegarde vers le **SPECTROMETER**

#### **4-2-5 Transférer des données de sauvegarde**

Les données de sauvegarde sur ordinateur peuvent être transférées vers le SPECTROMETER.

Toutefois, cela ne signifie pas que les données de la mémoire dans le SPECTROMETER affichée sur l'écran de gestion de la mémoire sont transférées.

En cliquant sur «Transférer au spectrometer», l'écran Sélection des données de sauvegarde apparaît. Sélectionnez le fichier contenant les données de mémoire souhaitées et l'écran Transfert de mémoire apparaît.

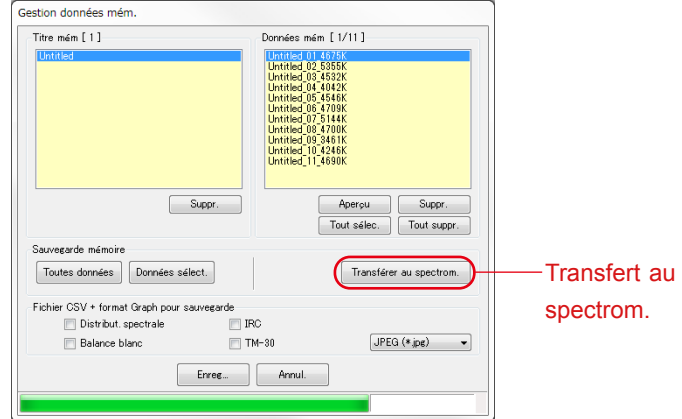

### **Figure 33 Écran Gestion de la mémoire**

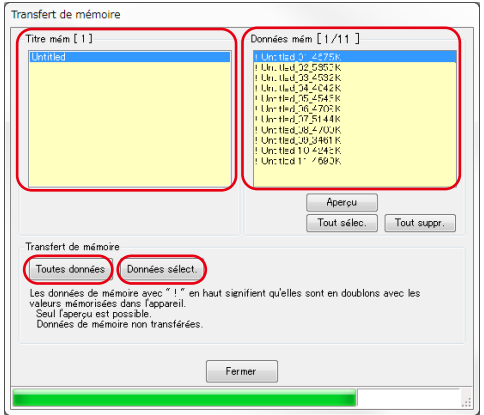

## **Figure 34 Écran Transfert de mémoire**

«Aperçu» des données de sauvegarde

Comme pour l'aperçu des données de la mémoire du SPECTROMETER sur l'écran de gestion de la mémoire, les données de la mémoire de sauvegarde peuvent être prévisualisées. Si plusieurs données de sauvegarde sont sélectionnées, le bouton «Aperçu» est désactivé.

«Tout sélec.» les données de sauvegarde

En cliquant sur le bouton «Tout sélec.», tous les éléments de «Données mém» sont sélectionnés.

«Tout suppr.» données de sauvegarde

En cliquant sur le bouton «Tout suppr.», tous les éléments de «Données mém» sont désélectionnés.

Transférer «Toutes données» au spectromètre

En cliquant sur le bouton «Toutes données», tous les éléments des données de sauvegarde ouvertes sont transférés vers le SPECTROMETER

Transférer les «Données sélect.» au spectromètre

En cliquant sur le bouton «Données sélect.», les éléments sélectionnés des données de sauvegarde ouvertes sont transférés vers le SPECTROMETER.

Si les données de sauvegarde sélectionnées ont les mêmes données de mémoire dans le SPECTROMETER, le symbole «!» Apparaît en haut du nom des données de mémoire.

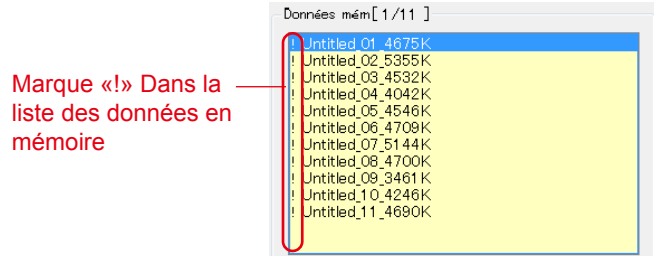

**Figure 35 Liste des données en mémoire** 

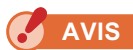

- Si le nombre total de données mémoire des données de sauvegarde et du SPECTROMETER est supérieur à 99, le transfert des données de sauvegarde ne peut pas être effectué. Dans ce cas, supprimez certaines données de la mémoire du SPECTROMETER ou réduisez le nombre de données de la mémoire de sauvegarde à transférer.
- Ne modifiez pas les données de sauvegarde. Sinon, il est possible que vous ne puissiez pas transférer les données de sauvegarde vers le SPECTROMETER.

# <span id="page-40-0"></span>**4-3 Écran de réglage du produit**

Cet écran affiche des éléments de réglage pour les mesures à exécuter par le SPECTROMETER. L'activation du bouton «OK» après la modification de n'importe lequel des réglages envoie tous les changements de réglages au SPECTROMETER et affiche de nouveau l'écran principal. L'activation du bouton «Annul.» n'a aucun autre effet que d'afficher de nouveau l'écran principal. (Figure 36)

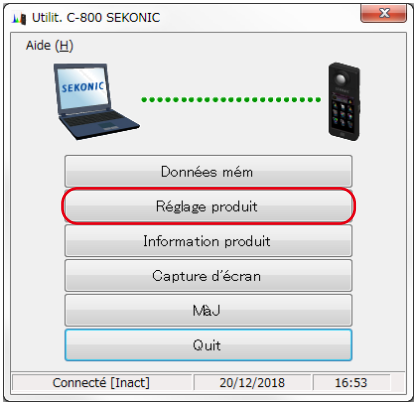

## **Figure 36 Écran principal (pour Windows)**

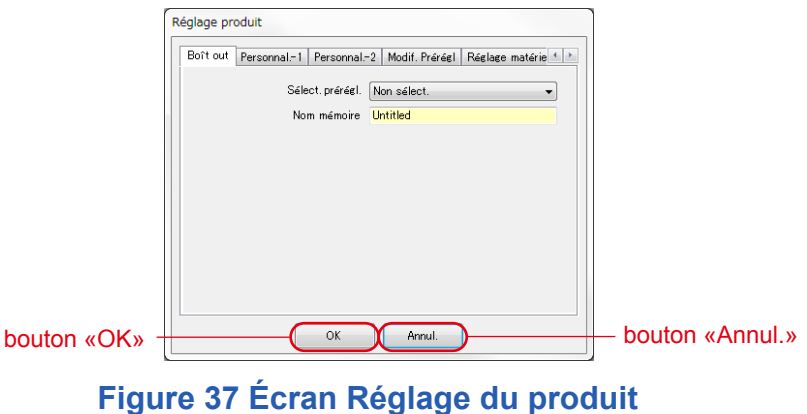

**(pour Windows)**

Pour le contenu des réglages, reportez-vous au Manuel d'utilisation du SPECTROMETER.

#### **Tableau 9 Liste des noms d'onglets affichés sur l'écran Paramètres du produit**

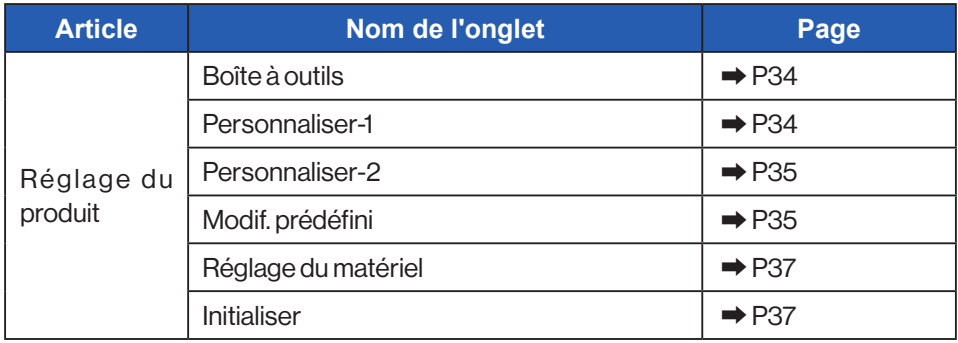

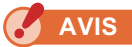

● Le contenu modifié n'est pas appliqué tant que l'utilisateur n'a pas cliqué sur le bouton «OK». Si vous modifiez chaque paramètre, assurez-vous de cliquer sur le bouton «OK» après avoir utilisé l'écran.

## **4-3-1 Écran de réglage du produit**

#### <span id="page-42-0"></span>1. Boîte outils

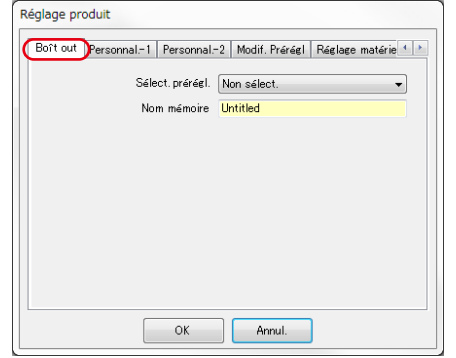

#### **Figure 38 Réglage produit/Boîte outils**

<span id="page-42-1"></span>2. Personnaliser-1

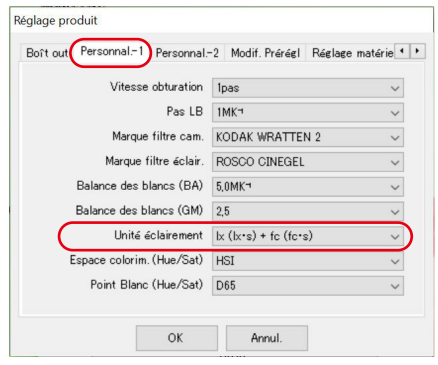

#### **Figure 39 Réglage produit/Personnaliser-1**

**AVIS**

● Le paramètre «Unité d'illumination» ne s'affiche pas pour les modèles SPECTROMETER {JT80} qui n'utilisent pas «fc (fc·s)» en raison de la législation en vigueur dans le pays concerné. De plus, l'intérieur de ( ) est une unité montrant une exposition à la lumière pour le flash.

#### <span id="page-43-0"></span>3. Personnaliser-2

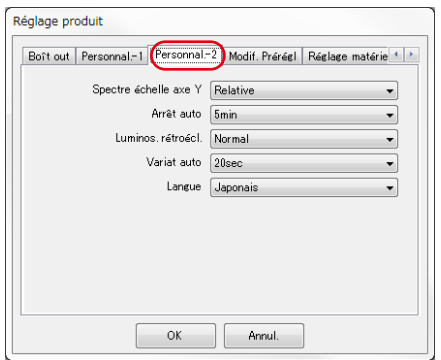

#### **Figure 40 Réglage produit/Personnaliser-2**

#### <span id="page-43-1"></span>4. Modif. prédéfini

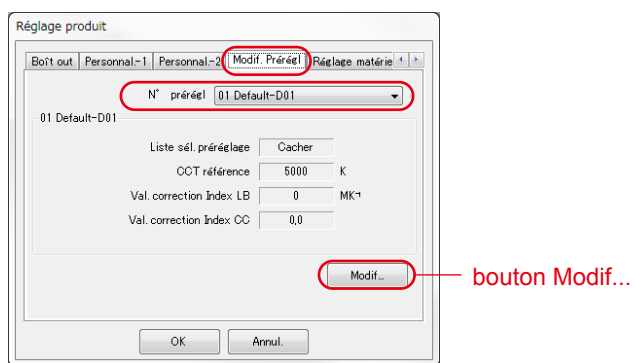

### **Figure 41 Configuration du produit/Modif. prédéfinie**

#### <Modif. prédéfinie>

Cet onglet affiche le contenu de «Numéro prédéfini»

Pour modifier les paramètres, cliquez sur le bouton «Modif...» et ouvrez la boîte de dialogue «Modif. prédéfinie».

#### <Boîte de dialogue modif. prédéfinie>

Le contenu du numéro de préréglage sélectionné est édité dans cette boîte de dialogue. Saisissez chaque élément directement ou sélectionnez le numéro avec le bouton haut/bas.

La liste de sélection des pré-réglages peut être affichée ou non dans la boite à outils, en sélectionnant «Afficher» ou «Cacher» dans la rubrique Éditions des préréglages grâce au menu déroulant ▼ (figures a et b).

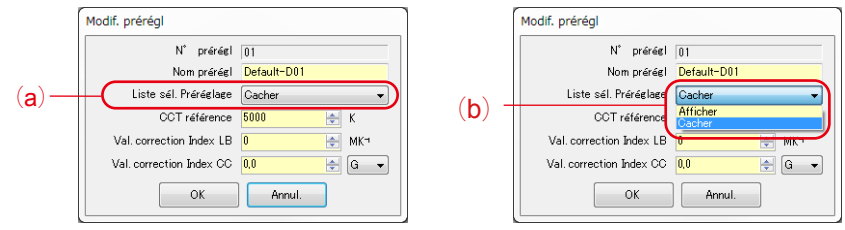

#### **Figure 42 Boîte de dialogue Configuration du produit/Modif. prérégl**

Le préréglage actuellement sélectionné dans «Boîte à outils» dans «Paramètre produit» ne peut pas être modifié et l'élément de la «Liste de sélection de préréglage» est grisé (c). Si vous voulez changer en «Masquer», veuillez sélectionner au préalable un autre préréglage dans «Boîte à outils» dans «Paramètre du produit».

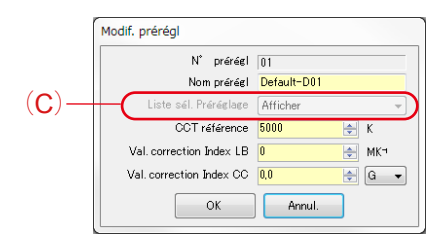

#### **Figure 43 Boîte de dialogue Configuration du produit/Modif. prérégl**

#### <span id="page-45-0"></span>5. Réglage matériel

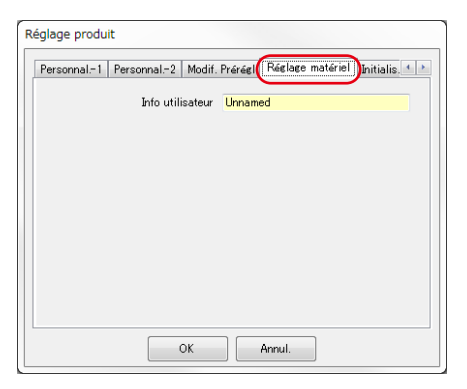

#### **Figure 44 Réglage produit/Réglage matériel**

#### <span id="page-45-1"></span>6. Initialis.

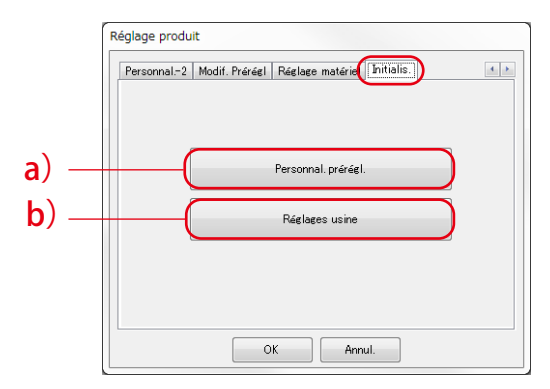

#### **Figure 45 Réglage produit/Initialis.**

Chacun des réglages peut être réinitialisé en cliquant sur le bouton «Personnal. prérégl.» affiché avec (a) ou sur le bouton «Réglages usine» affiché avec (b) sur cet écran.

Le contenu de la réinitialisation varie en fonction du modèle connecté.

## **Tableau 10 Réglage produit/Initialis.**

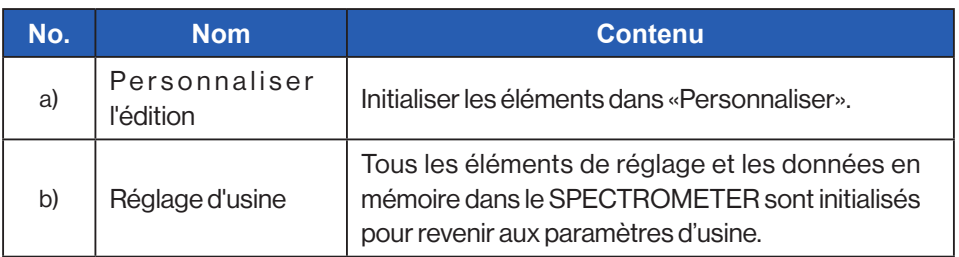

<Personnaliser l'édition>

- 1. Cliquez sur le bouton «Personnaliser l'édition» et l'écran «Confirmation» apparaît.
- 2. Cliquez sur le bouton «Oui» pour initialiser le contenu affiché sur l'écran Paramètre du produit et les valeurs de chaque élément de paramétrage pour SPECTROMETER.

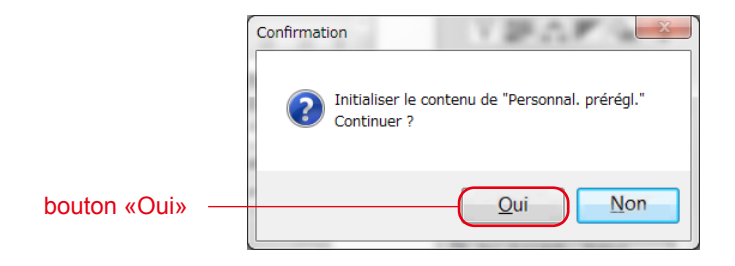

## **Figure 46 Écran de confirmation «Personnaliser l'édition»**

### **Tableau 11 Contenu de l'initialisation**

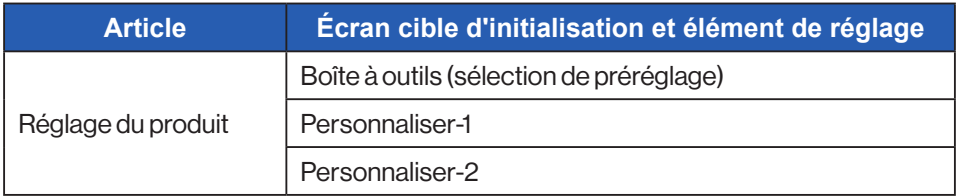

<Factory Setting>

- 1. Cliquez sur le bouton «Réglage d'usine» et l'écran «Confirmation» apparaît.
- 2. Cliquez sur le bouton «Oui» et l'écran «Confirmation finale» apparaît
- 3. Cliquez sur le bouton «Oui» et tous les éléments de réglage du SPECTROMETER sont initialisés aux paramètres d'usine.

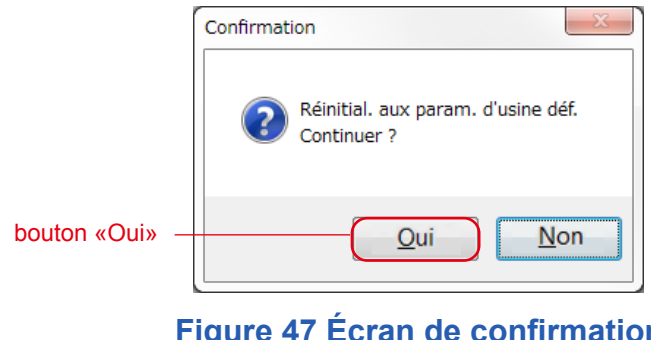

#### **Figure 47 Écran de confirmation sur le «réglage d'usine»**

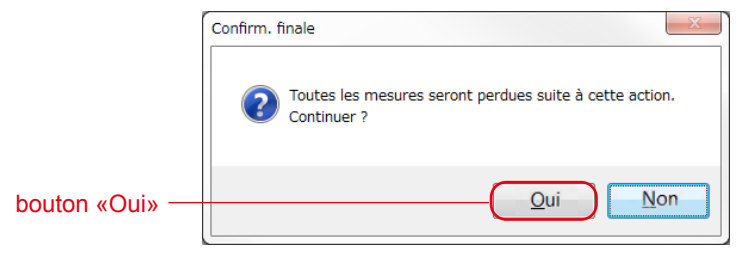

#### **Figure 48 Écran de confirmation finale sur le «réglage d'usine»**

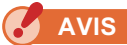

• Une fois que vous avez cliqué sur le bouton «Qui» de chaque écran de confirmation pour l'initialiser, il est impossible de revenir au paramètre précédent même en cliquant sur le bouton «Annuler» de l'écran «Paramètre du produit».

# <span id="page-48-0"></span>**4-4 Écran d'information sur le produit**

Cet écran affiche les informations relatives au SPECTROMETER.

Le contenu affiché change selon les informations et les conditions d'utilisation du **SPECTROMETER** 

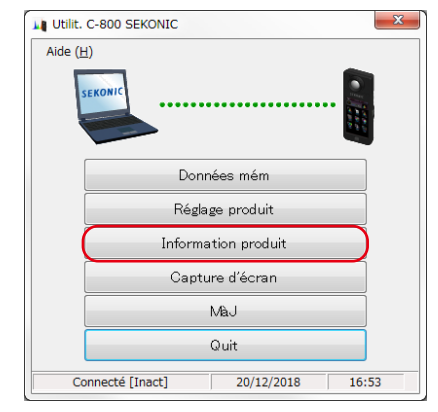

## **Figure 49 Écran principal (pour Windows)**

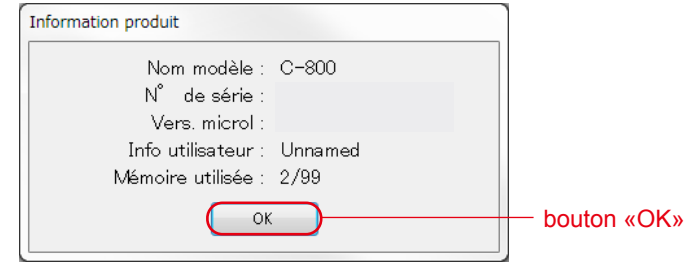

### **Figure 50 Écran d'information sur le produit**

Après avoir confirmé les informations sur le produit, cliquez sur le bouton «OK» pour revenir à l'écran principal.

# <span id="page-49-0"></span>**4-5 Capture d'écran**

L'écran actuellement affiché dans le SPECTROMETER peut être capturé en tant qu'image et copié dans le Presse-papiers ou enregistré en tant que fichier.

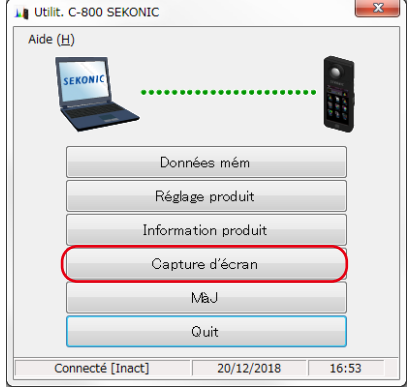

## **Figure 51 Écran principal**

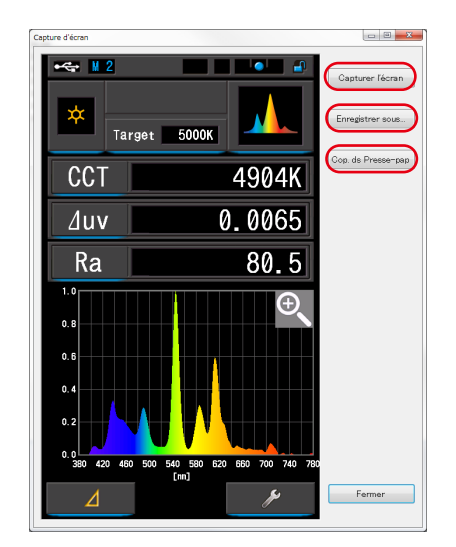

### **Figure 52 Écran «Capture d'écran»**

# **Tableau 12 Écran Capture d'écran**

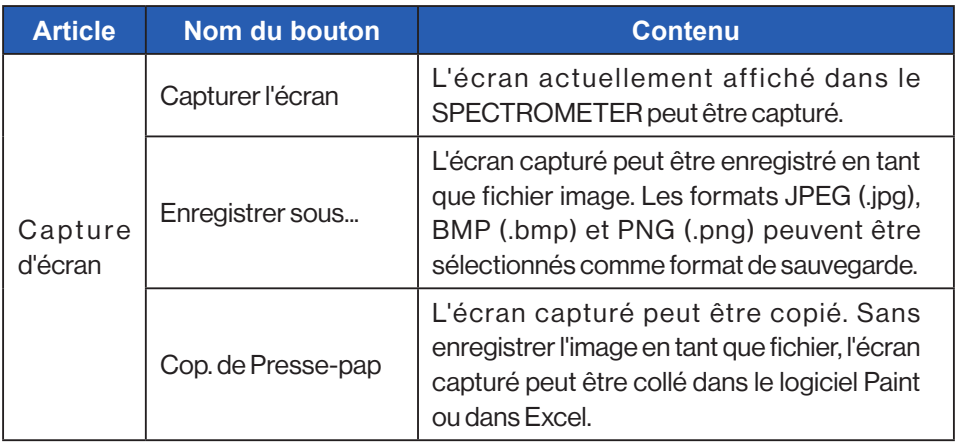

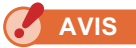

● Le bouton «Enregistrer sous...» ou «Copier dans le presse-papier» ne peut pas être cliqué avant la fin de «Capturer l'écran».

# <span id="page-51-1"></span><span id="page-51-0"></span>**4-6 Mise à jour (Màj)**

Sur l'écran Mise à jour (MàJ), vous pouvez comparer les versions de chacun des éléments suivants avec les versions de mise à jour présentes sur notre site Web et faire vos mises à jour avec les plus récentes :

- Micrologiciel C-800
- Manuel opération C-800
- Utilitaire C-800 (ce logiciel)

**AVIS**

● Pour obtenir les informations de mise à jour, un ordinateur utilisant ce logiciel doit être connecté à Internet et capable d'accéder à notre site Web [\(www.sekonic.co.jp\)](http://www.sekonic.co.jp). Si vous devez régler un serveur proxy HTTP pour utiliser un navigateur Web, cliquez sur le bouton «Réglage proxy» pour ouvrir l'écran «[4-6-1](#page-55-0)

[Réglage proxy](#page-55-1)» screen  $($   $\Rightarrow$  [P47\)](#page-55-0) and perform the same setting.

#### <span id="page-51-2"></span>1. Mise à jour (Màj)-1

Les versions des éléments installés sont affichées.

En cliquant sur le bouton "Suivant>" sur l'écran "Update-1", l'acquisition des informations de mise à jour est lancée.

| Pour acquérir les infos de MàJ pour chaque article,<br>cliquez sur "Suiv >". |                |
|------------------------------------------------------------------------------|----------------|
| Art.                                                                         | Vers, actuelle |
| Vers Microl                                                                  | $20 - 10 - 11$ |
| Manuel d'utilisation C-800                                                   | 1.00           |
| <b>Thilit C-800 SEKONIC</b>                                                  | 1 00 00        |
| Réglage proxy<br>$S$ uiv >                                                   | Annul.         |

**Figure 53 Mettre à jour-1**

Les éléments non installés sont affichés en caractères grisés, comme indiqué dans les cadres rouges de la figure 54.

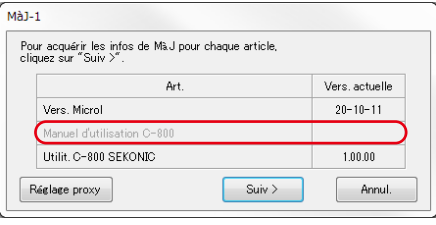

#### **Figure 54 Màj-1**

#### 2. Mise à jour (Màj)-2

Une fois l'acquisition des informations de mise à jour terminée, cliquez sur le bouton «Suiv >».

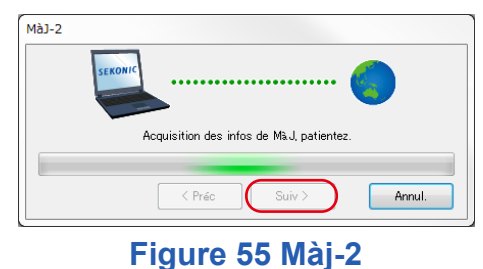

#### 3. Mise à jour (Màj)-3

Les éléments pouvant être mis à jour sont affichés. L'activation du bouton «MàJ >» permet de mettre à jour les éléments sélectionnés.

| Informations de Mà J détectées.<br>Choisissez l'article et cliquez sur "Mà J >". |                |             |
|----------------------------------------------------------------------------------|----------------|-------------|
| Art.                                                                             | Vers. actuelle | Nouv. vers. |
| icrol prod                                                                       | $20 - A4 - 11$ | $**-FA-11$  |
| anuel opération Série C-800<br>$\boldsymbol{\mathcal{J}}$                        | 0.90           | 1.01        |
| Lilit. Séries C-800                                                              | 0.01.34        | 1,01.00     |

**Figure 56 Màj-3 Update-3**

ILes éléments qui ne nécessitent pas de mise à jour et les éléments qui ne sont pas installés sont affichés en caractères grisés, comme indiqué dans les encadrés rouges de la figure 57, car ils sont exclus de la mise à jour.

| Informations de MLJ détectées.<br>Choisissez l'article et cliquez sur "MLJ >". |                |             |
|--------------------------------------------------------------------------------|----------------|-------------|
| Art.                                                                           | Vers. actuelle | Nouv. vers. |
| V Microl prod                                                                  | $10 - 10 - 10$ | $++02-00$   |
| Manuel opération Série C-800                                                   |                |             |
| $\sigma$ unit. Series $C-800$                                                  | 1,00.00        | 1.01.00     |

**Figure 57 Màj-3**

#### 4. Mise à jour (Màj)-4

Les informations de mise à jour sont acquises et la mise à jour est exécutée de façon séquentielle pour les éléments qui ont été sélectionnés sur l'écran «MàJ-3». Un processus en cours d'acquisition des informations de mise à jour peut être annulé en cliquant sur le bouton «Annul.».

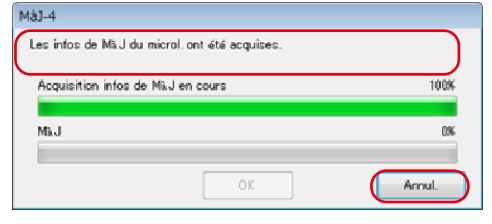

**Figure 58 MàJ-4 (Les infos de MàJ du microl. ont été acquises)**

Toutefois le bouton «Annul.» n'est plus disponible pendant la mise à jour.

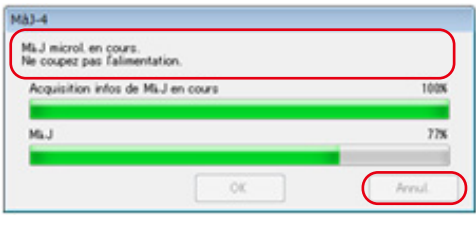

**Figure 59 MàJ-4 (Mise à jour)**

# **ATTENTION**

Pendant la mise à jour du micrologiciel. du SPECTROMETER, ne mettez pas le SPECTROMETER hors tension et ne débranchez pas le câble USB. Sinon, le SPECTROMETER peut ne pas fonctionner correctement.

Après la mise à jour du micrologiciel du SPECTROMETER, le spectromètre est automatiquement mis hors tension. Mettez le SPECTROMETER sous tension pour vérifier la mise à jour.

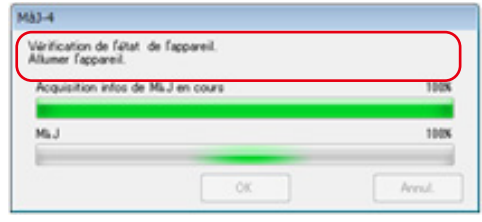

**Figure 60 MàJ-4 (Mise à jour)**

Après la mise à jour de tous les éléments, cliquez sur le bouton «OK».

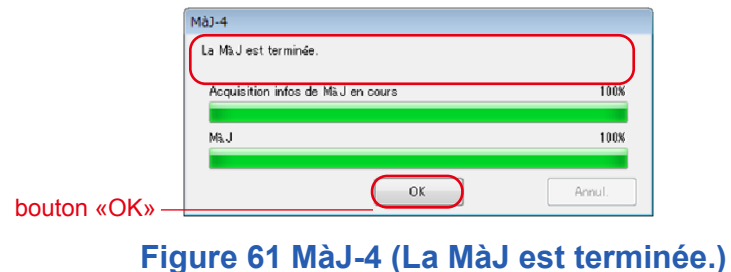

## <span id="page-55-1"></span><span id="page-55-0"></span>**4-6-1 Réglage proxy**

Cet écran permet d'effectuer un réglage proxy si nécessaire pour un processus de mise à jour.

1. Lors d'une connexion sans réglage proxy

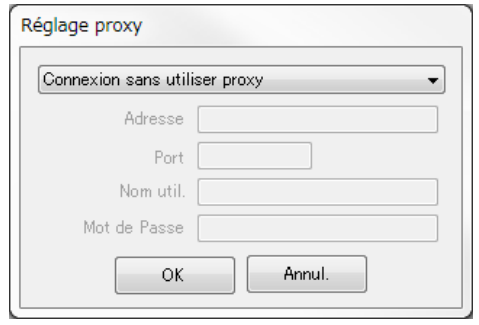

#### **Figure 62 Réglage**

2. Lors d'une connexion à l'aide du réglage proxy par défaut du système d'exploitation (Windows ou macOS)

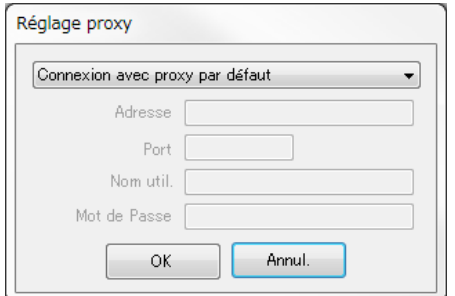

**Figure 63 Réglage proxy-2**

3. Lors d'une connexion à l'aide d'un réglage proxy établi sur cet écran

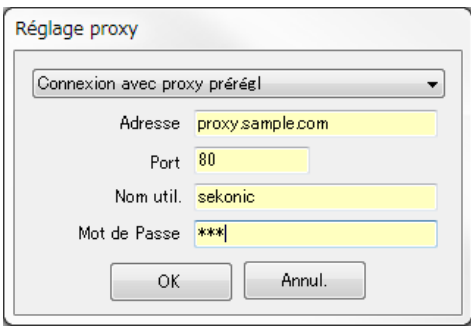

**Figure 64 Réglage proxy-3**

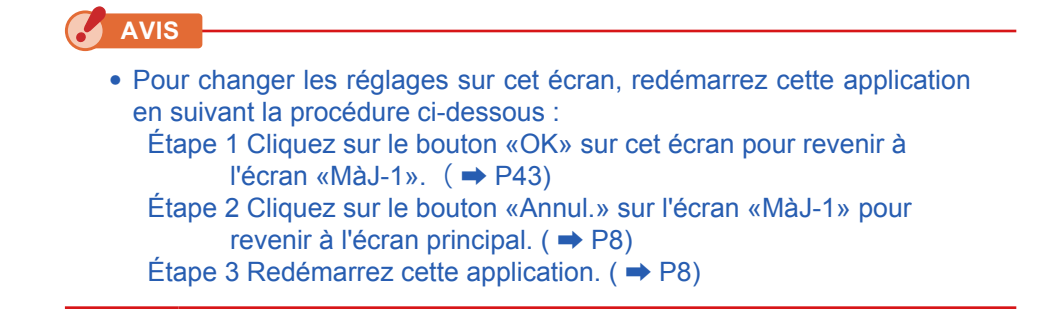

# <span id="page-57-0"></span>**5.** Annexe

# <span id="page-57-1"></span>**5-1 Formats de sauvegarde des données en mémoire**

Pour plus de détails sur les données en mémoire, veuillez vous reporter à «4-2 Écran Gestion de la mémoire». ( **➡** P17)

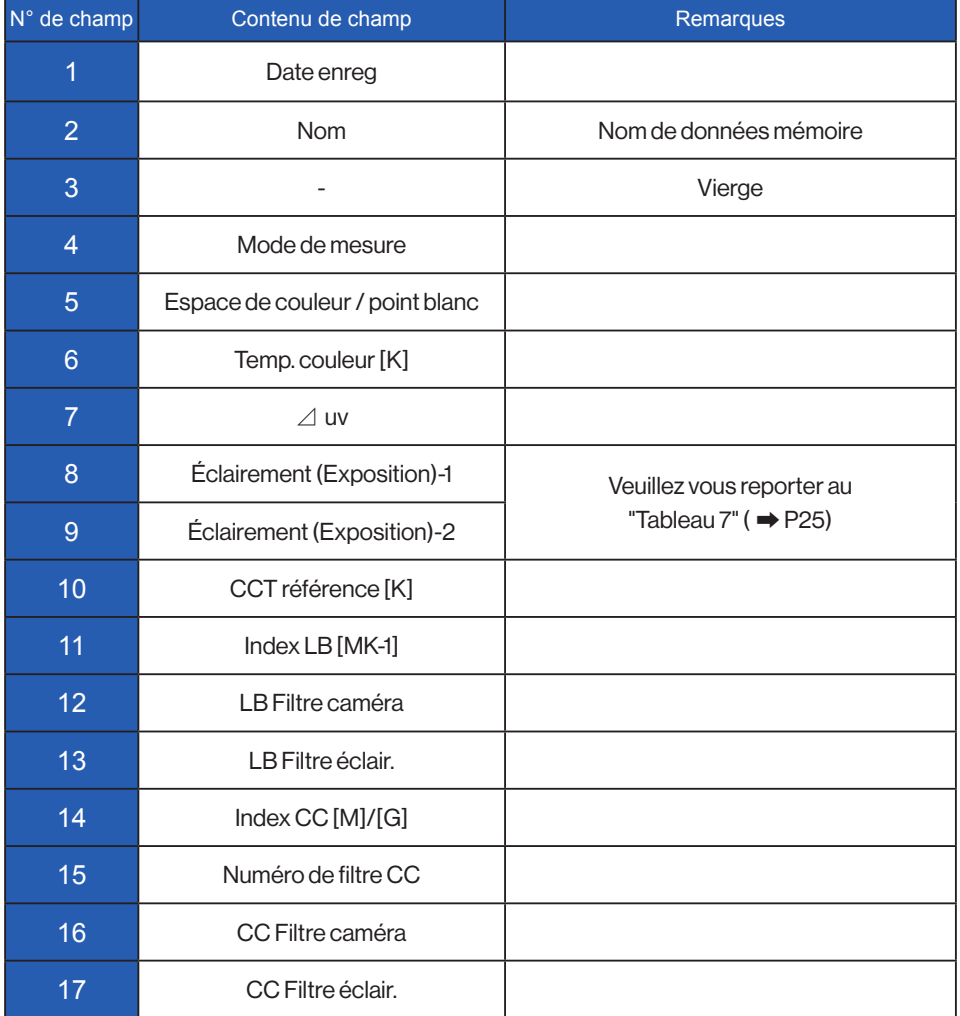

## **Table 13 Champs de format CSV**

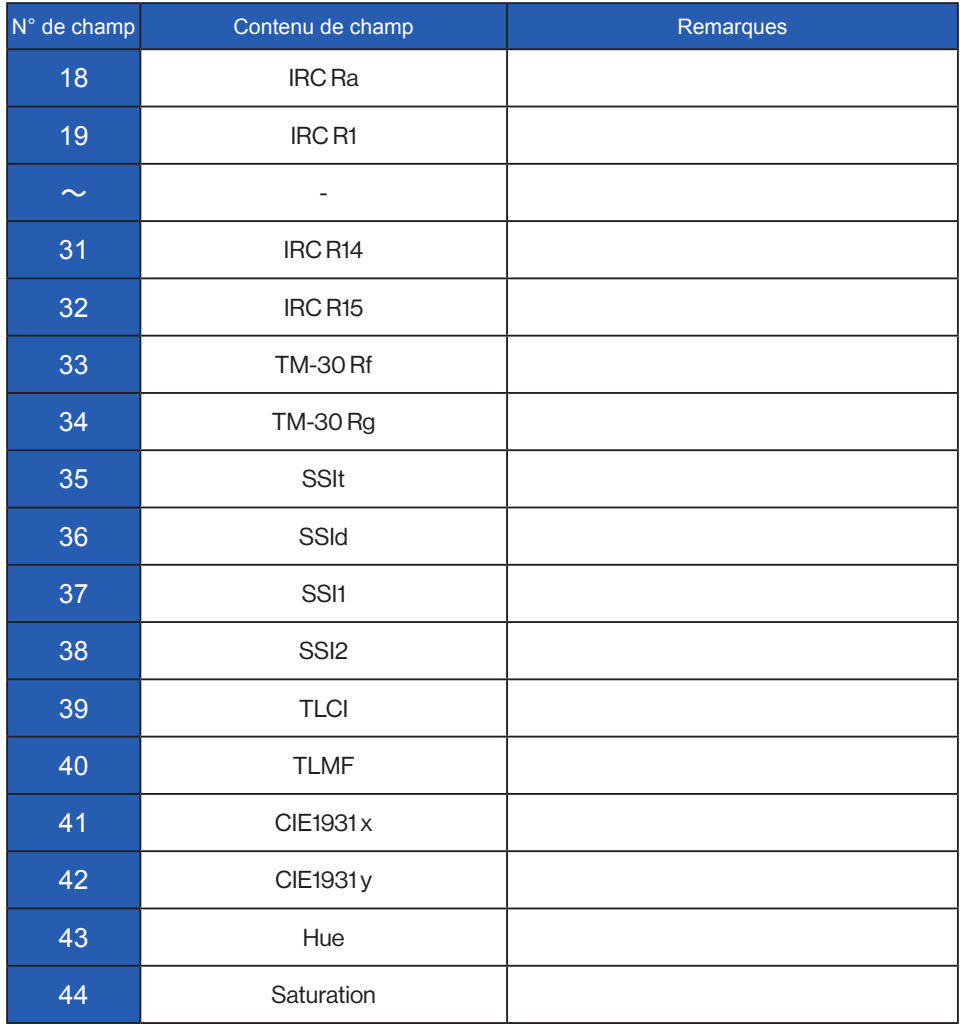

# **SEKONIC CORPORATION**

7-24-14, OIZUMI-GAKUEN-CHO, NERIMA-KU, TOKYO 178-8686 JAPAN

TEL +81(0)3-3978-2335 FAX +81(0)3-3978-5229 <https://www.sekonic.com/>

JT8297912 Février 2023